# 公益社団法人日本ラクロス協会 会員登録システム メンバー向け チーム加入ガイド ※昨年度と同じチーム(2023 年 2 月 24 日版)

■ 本書はメンバー本人による昨年度と同じチームへの加入方法を記載したガイドです。

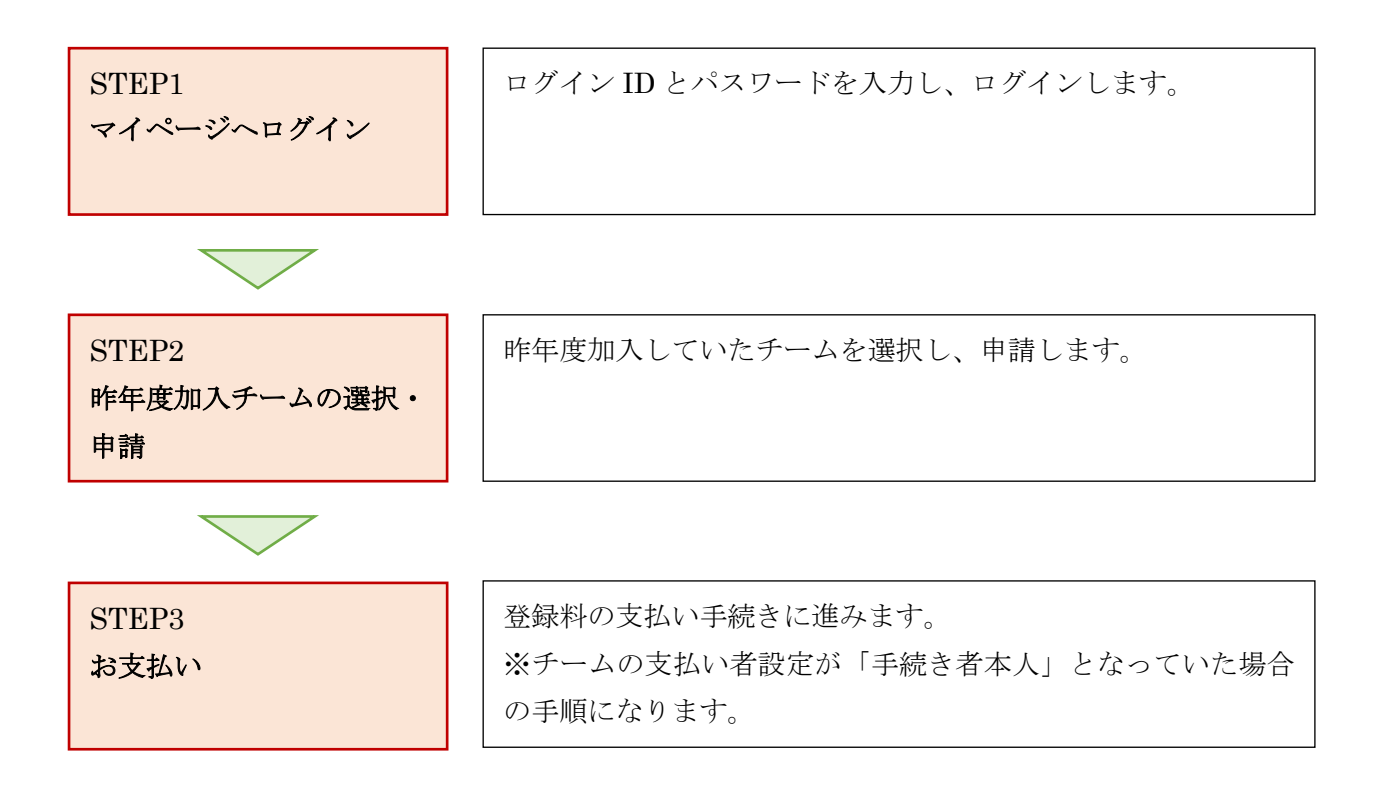

## STEP1:マイページへログイン

<https://www.lacrosse-membership.jp/> にアクセスし、「ログイン」ボタンを選択します。

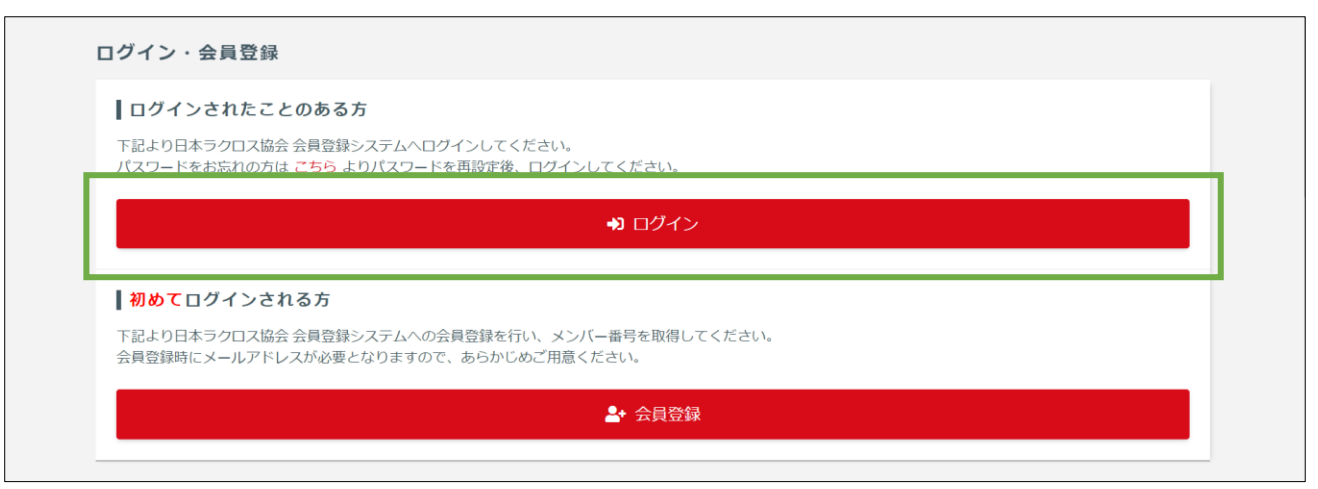

設定されたメールアドレスやパスワードを入力し、「ログイン」からマイページへログインします。

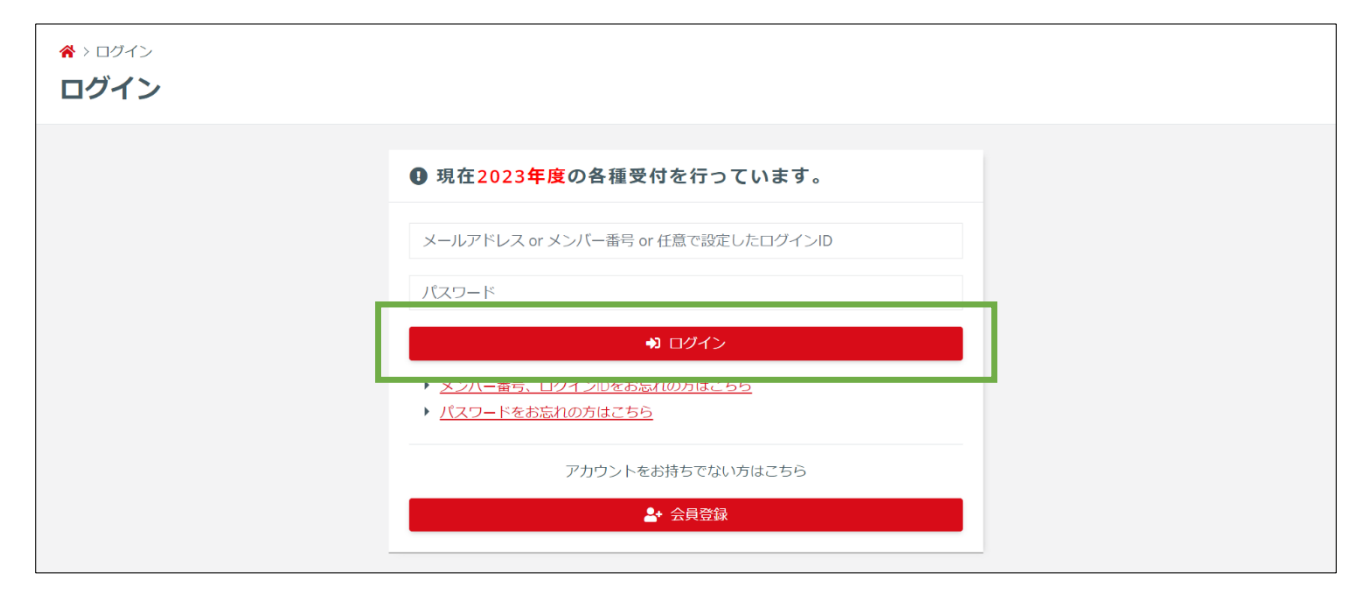

### STEP2:昨年度加入チームの選択・申請

「構成員・賛助会員」項目を開き、「申請」を選択します。

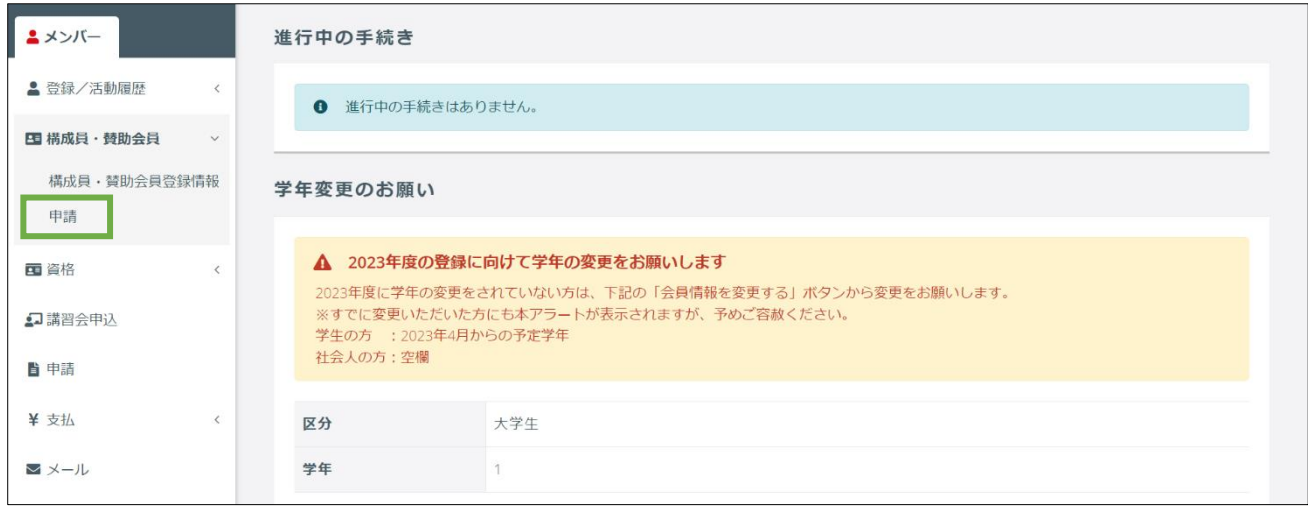

「構成員に関する申請はこちら」にある「登録申請」項目の「申請する」を押します。

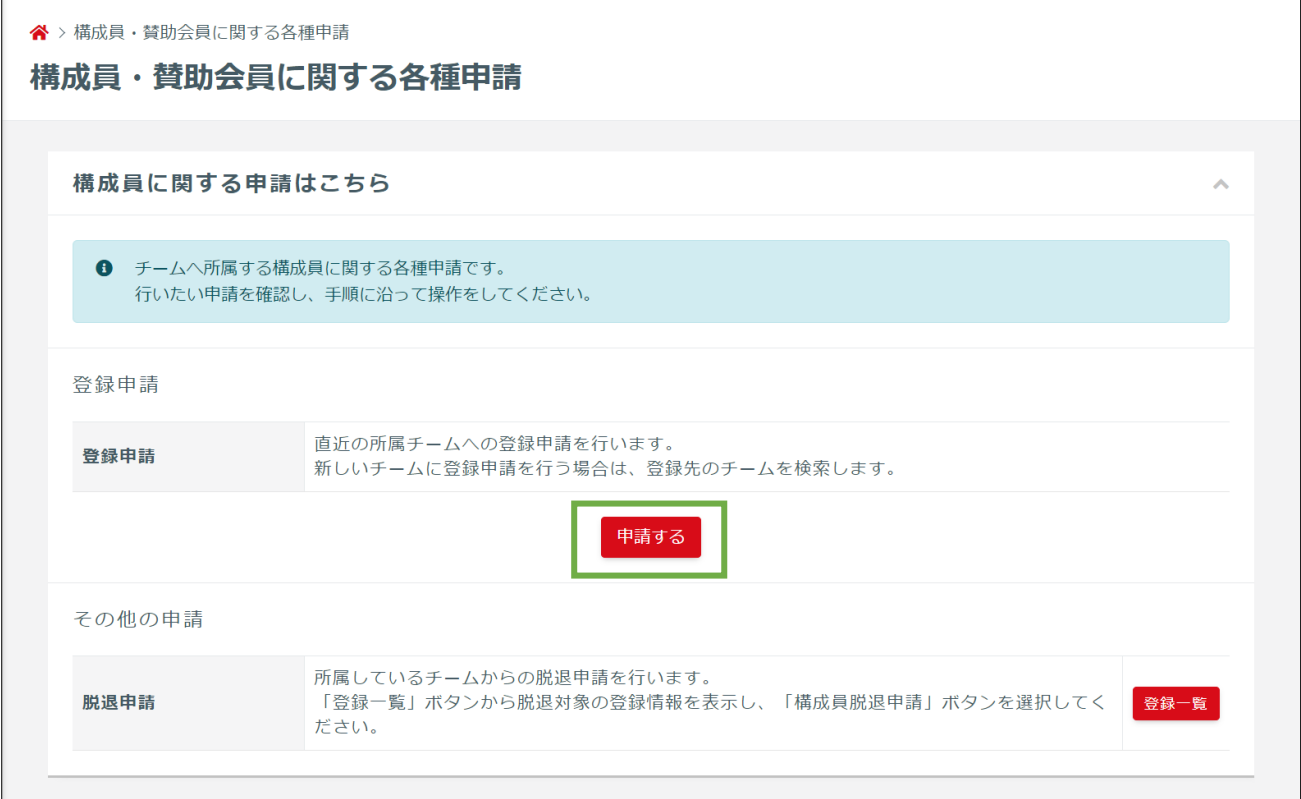

「昨年度と同じ内容で申請する方はこちら」にある「申請」を選択します。

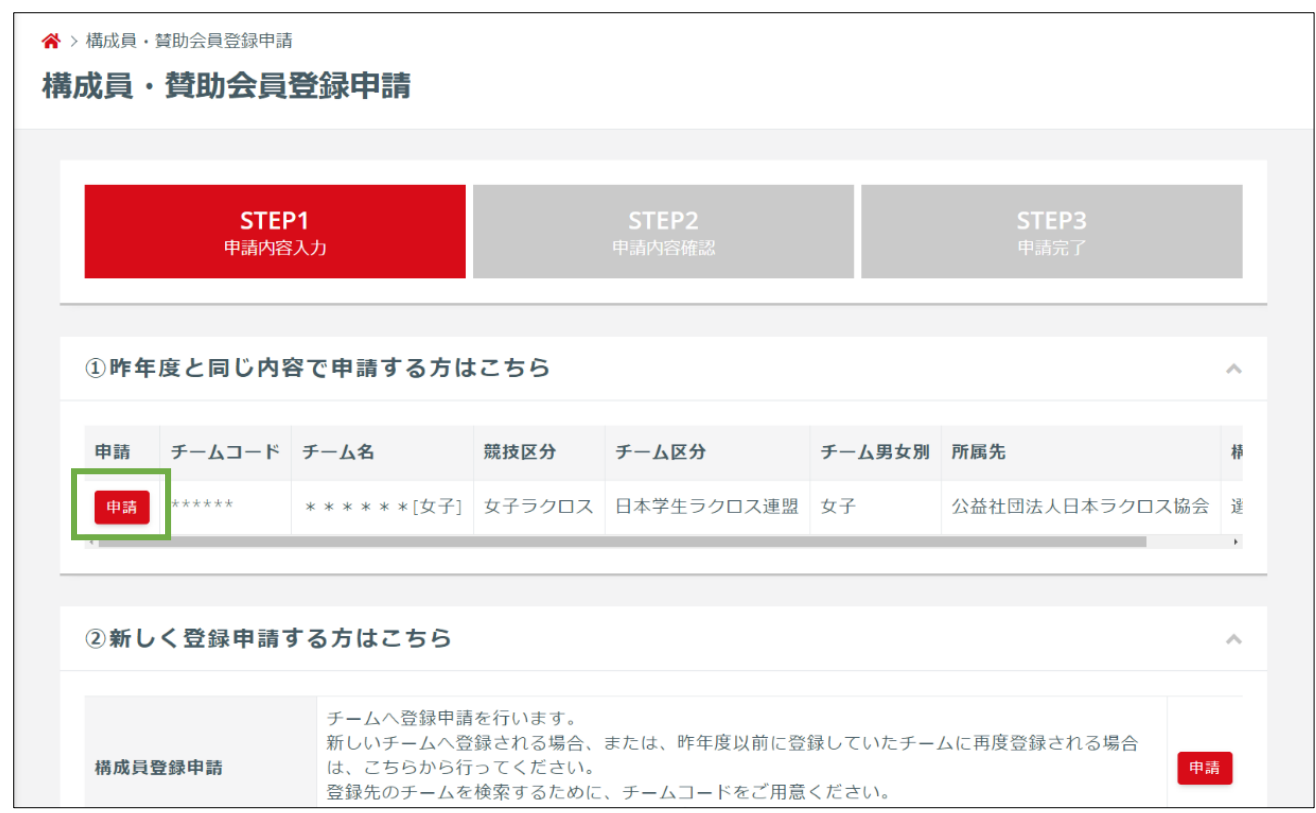

「区分・学年が正しいことを確認しました」にチェックします。※正しくない場合は変更します。

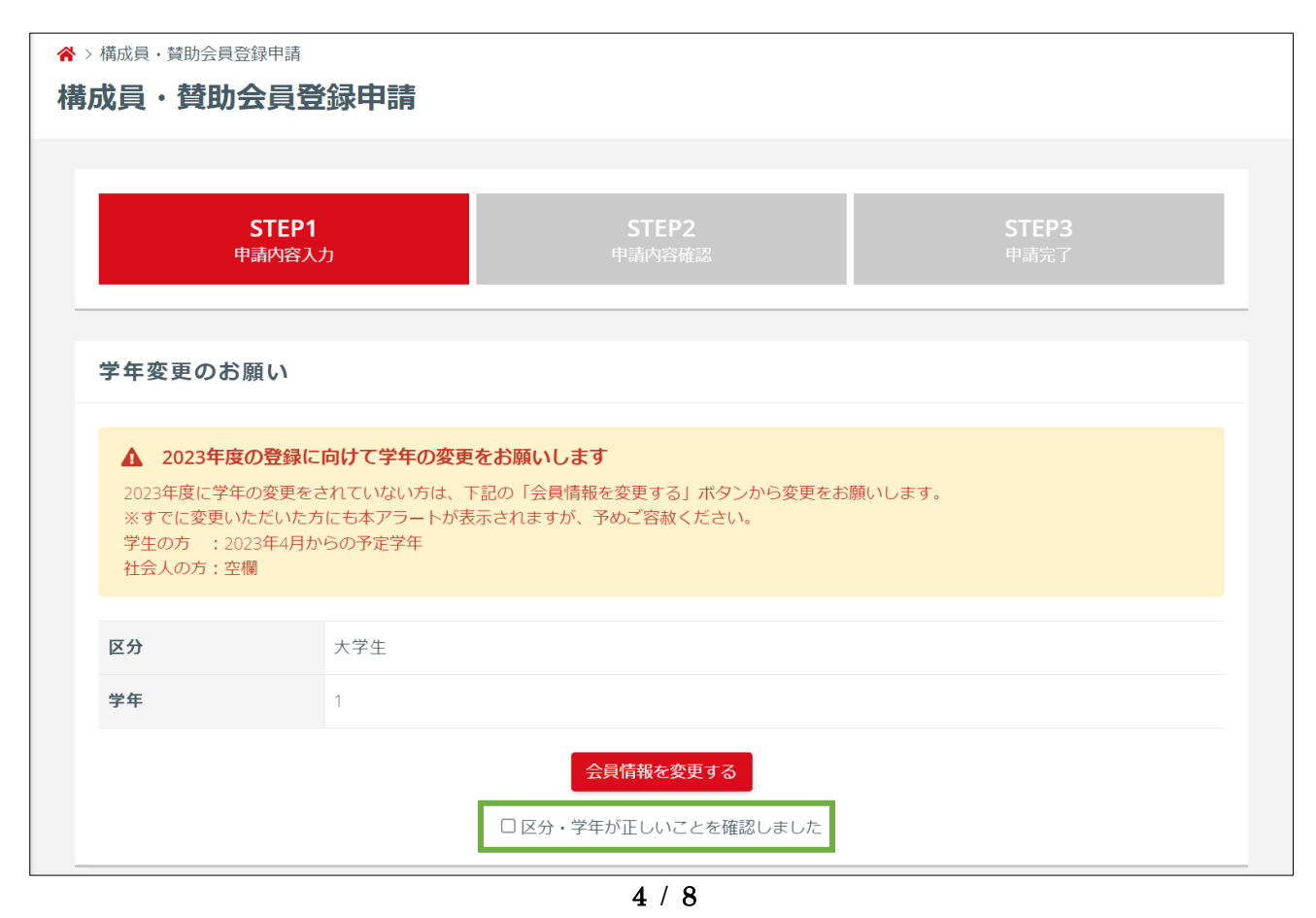

昨年度のチーム情報を確認し、構成員区分を選択して「入力内容を確認する」を押します。

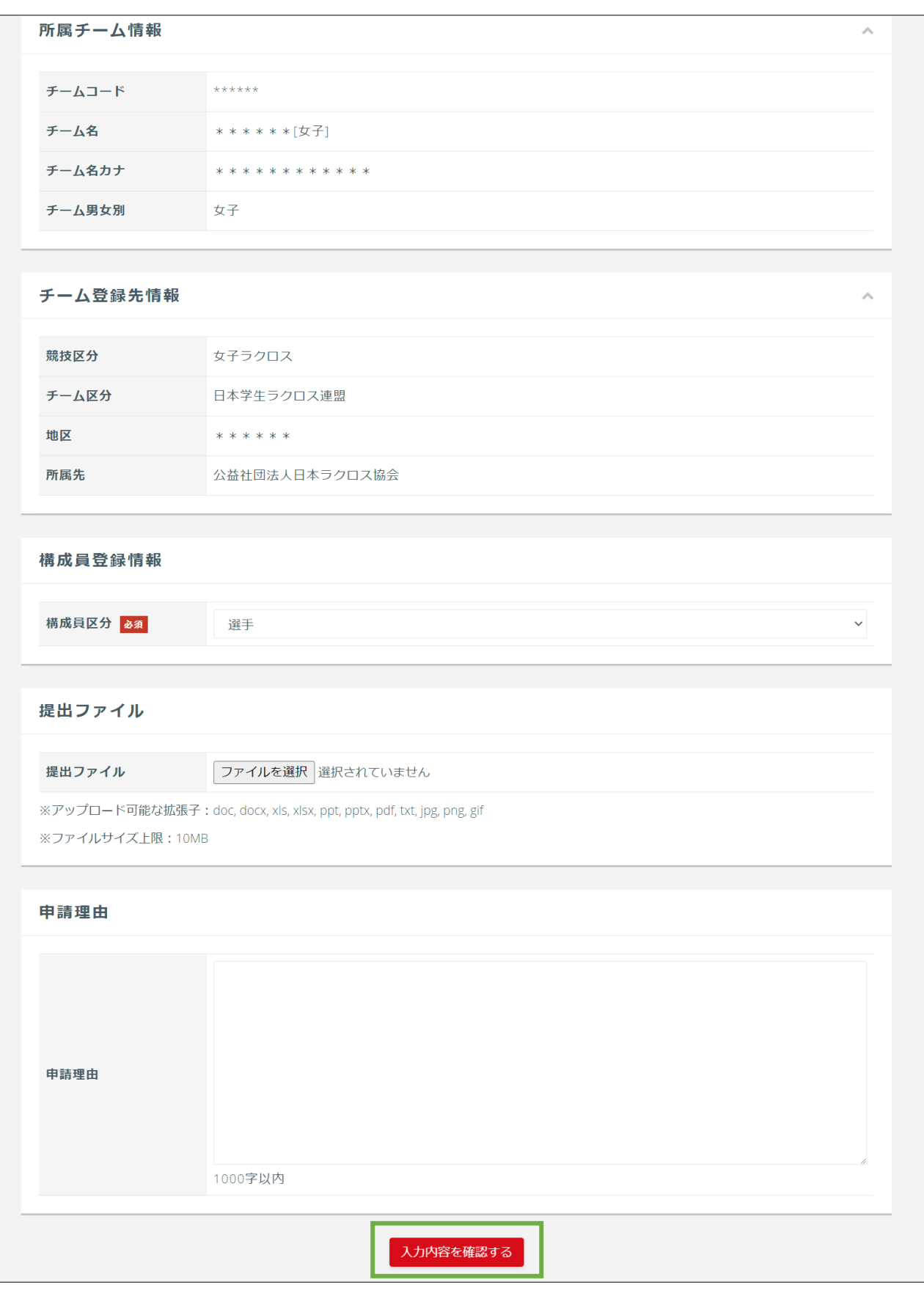

/ 8

#### 申請内容を確認します。

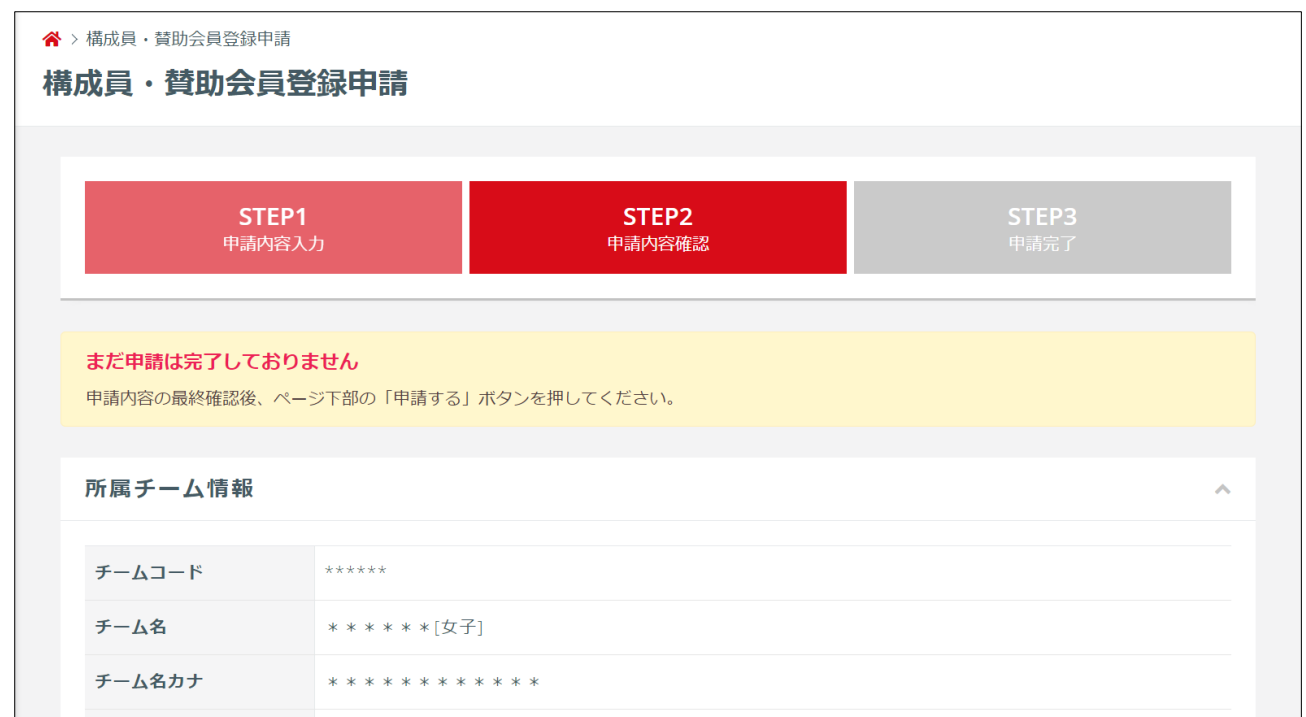

登録料・規定などを確認し、「同意して申請する」ボタンを押します。

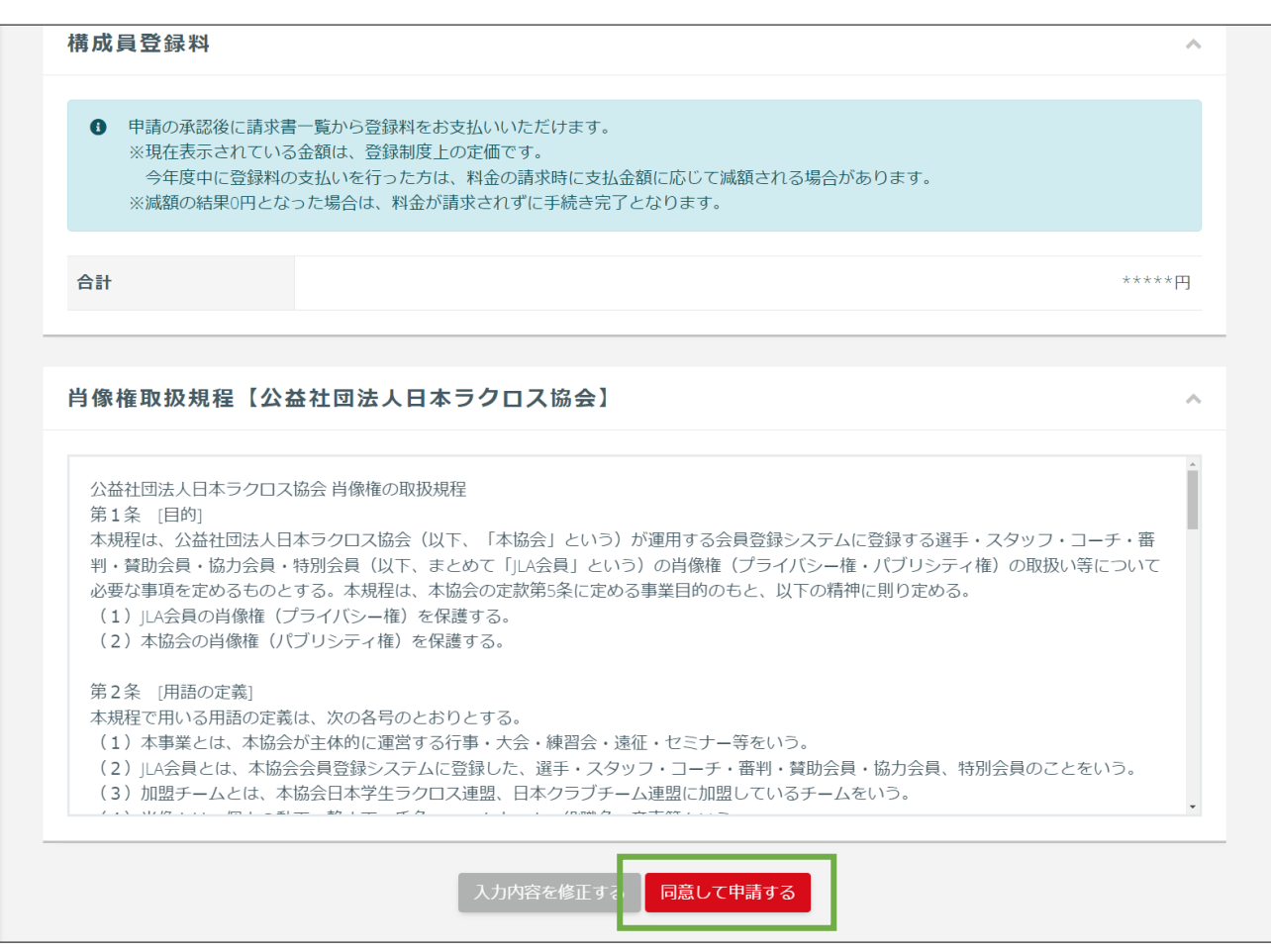

/ 8

チームへの加入申請が完了します。加入申請後はチーム責任者による承認操作をお待ちください。

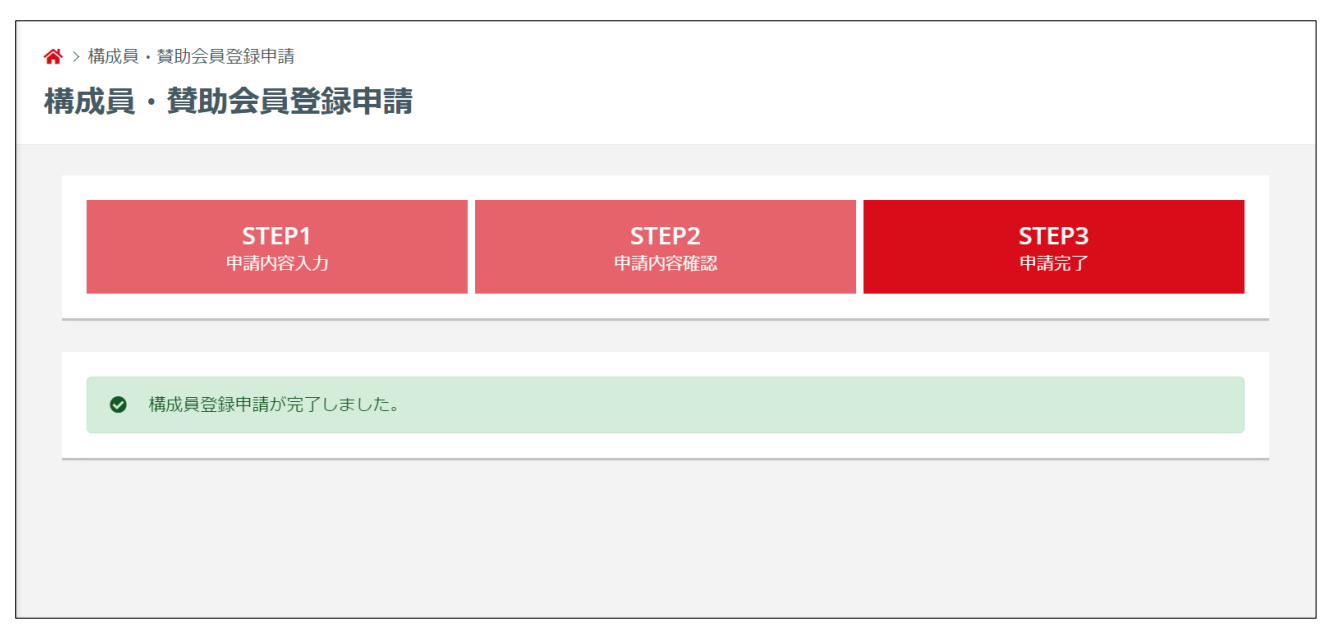

チーム責任者により申請が承認された後は「承認のご案内」メールが届きます。

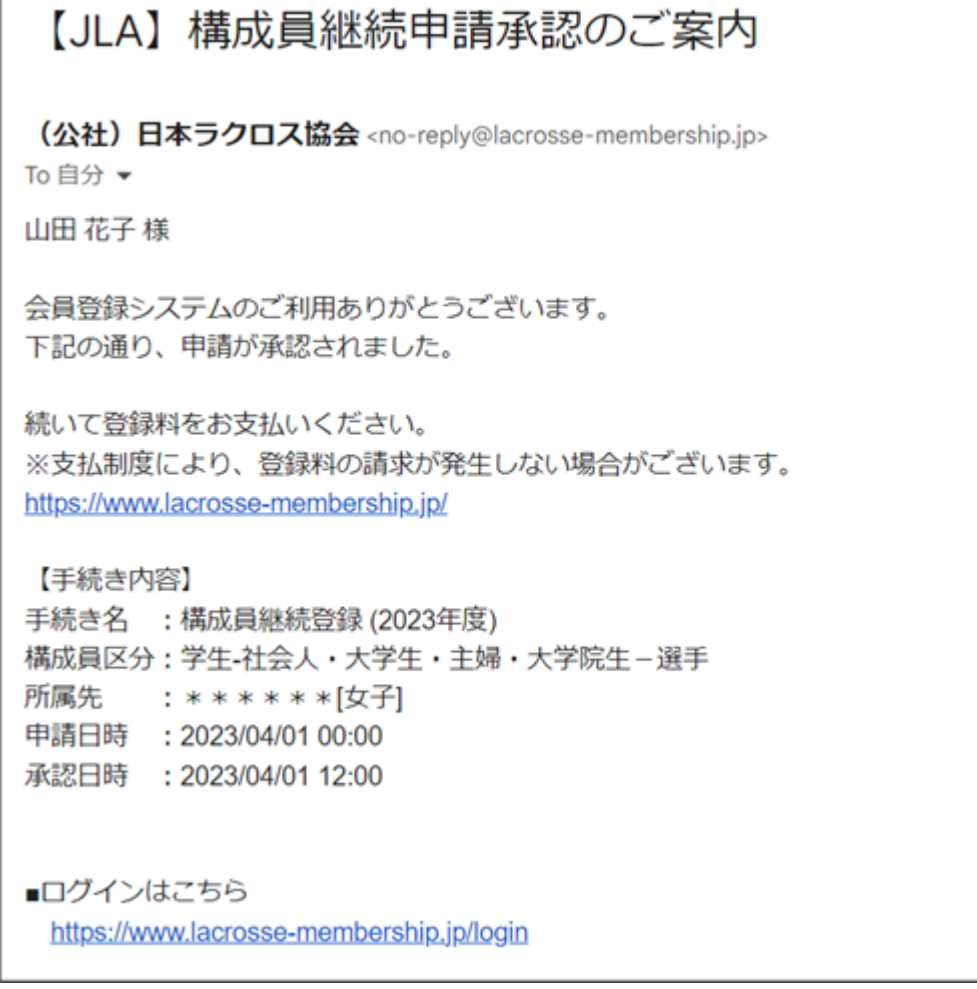

#### STEP3:お支払い

チーム加入申請後の請求発行およびお支払いにつきましては、チーム責任者による「加入申請の承認」操 作が行われた後に行うことができます。

お急ぎの場合や、承認までにお時間がかかっている場合は、申請されたチームの責任者にご連絡の上、 「加入申請の承認」操作をご依頼ください。

お支払いにつきましては、「各構成員によるお支払い」なのか、「チーム責任者によるお支払い」なのかを、 ご所属されるチームの責任者様にご確認ください。

※チーム承認後は各構成員(メンバー様)のマイページにて登録料の請求書発行が可能になりますが、 「チーム責任者によるお支払い」となる設定になっている場合は責任者様がお支払いされることになり ますので、その際は構成員(メンバー様)のマイページから請求書発行を行うことはできません。

構成員によるお支払いと設定されている場合は、チームから承認がおりましたらマイページより登録料 のお支払いが可能になります。

※マイページ「進行中の手続き」の「請求書を発行する」から請求書の発行と支払い手続きできます。

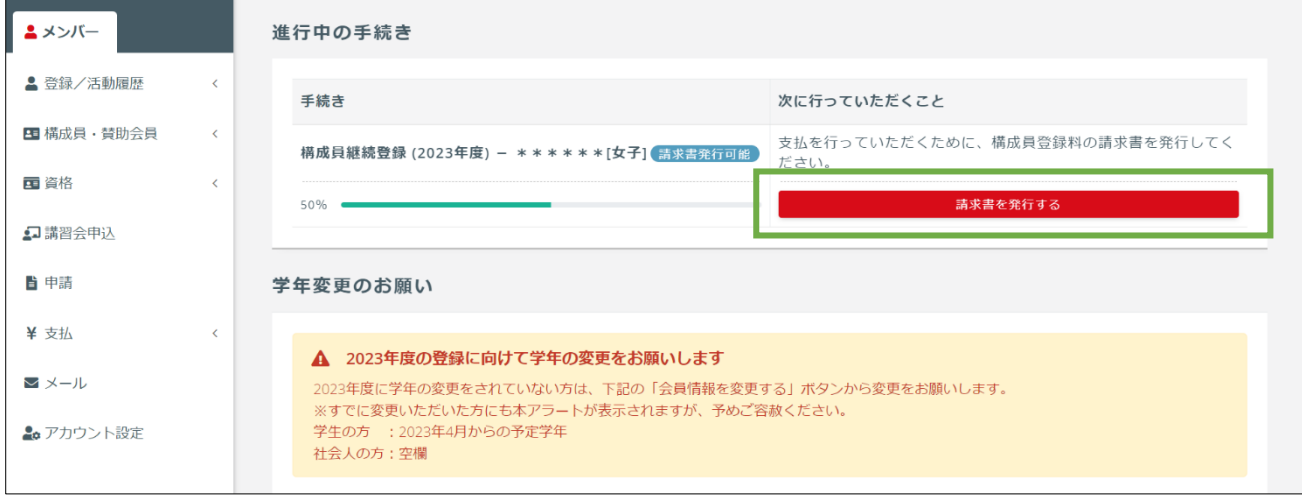

なお、既に他のチームの登録時に登録料をお支払い済みで、差額請求が発生しない場合、承認と同時に所 属完了となりますので、追加の登録料をお支払いいただく必要はございません。